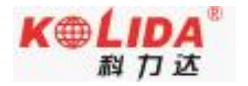

# 天越 Pro RTK 测量系统

# 使 用 手 册

# 第 x 版

# 广东科力达仪器有限公司

二○二 x 年 x 月

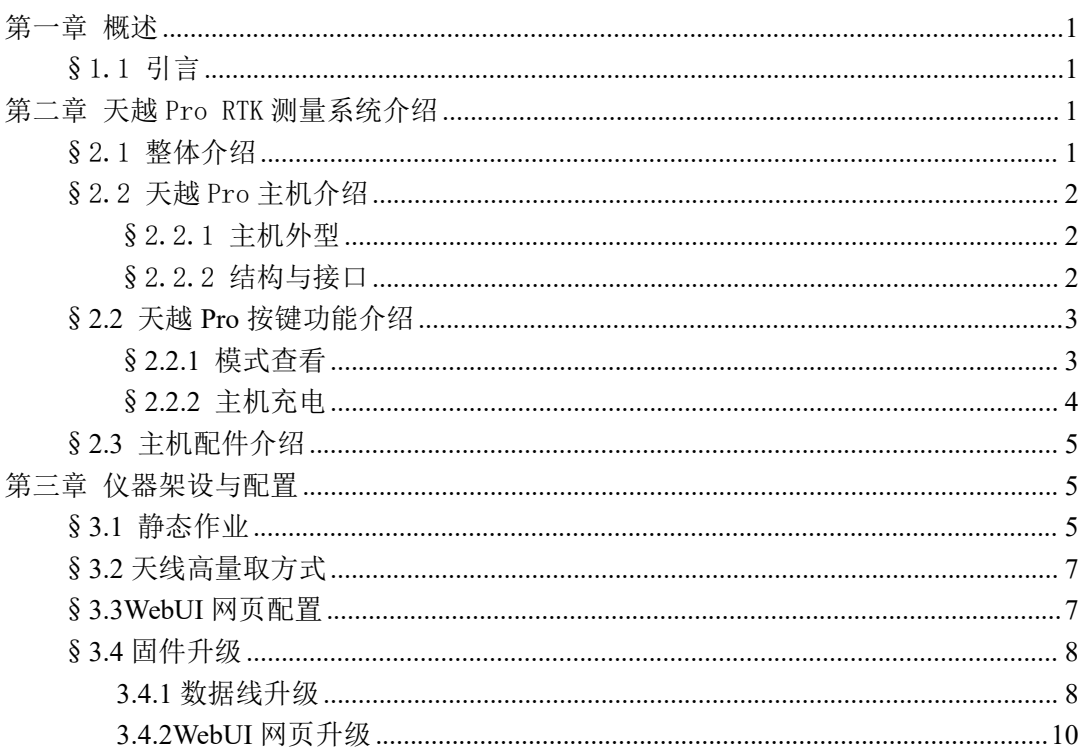

<span id="page-2-1"></span>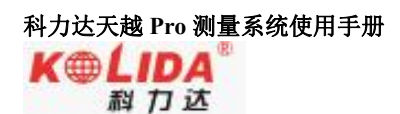

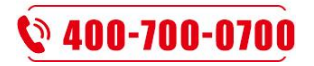

#### <span id="page-2-0"></span>第一章 概述

阅读本章,您可以简单了解广州南方测绘有限公司及 RV10 pro RTK 测量系统。

#### §1.1 引言

欢迎使用广州南方测绘科技股份有限公司的 GNSS 产品。公司一直致力于把国际先进的 GPS 测绘勘测技术与产品普及到国内测量用户手中,是全国领先的 GPS 仪器生产及销售企业。 如果您想对广东科力达了解更多信息欢迎访问广东科力达仪器有限公司官方网站

<span id="page-2-3"></span>本说明书是对科力达 天越 Pro 测量系统为例,针对如何安装、设置、升级、日常养护、 配件的使用和如何使用 RTK 系统作业进行讲解。即使您使用过本公司其他型号的 RTK 产品, 但为了您能更好的使用,建议您在使用仪器前仔细阅读本说明。

## <span id="page-2-2"></span>第二章 天越 Pro RTK 测量系统介绍

阅读本章,您可以详细掌握天越 Pro RTK 测量系统的组成、安装及其功能

## §2.1 整体介绍

天越 Pro RTK 测量系统主要由主机、手簿、配件三大部分组成,如图所示:

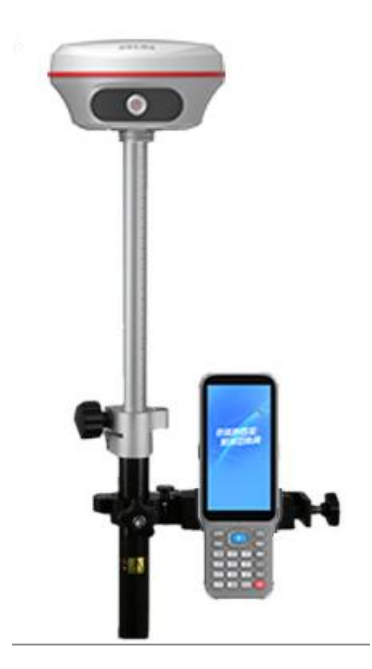

天越 ProRTK 测量系统示意图

<span id="page-3-1"></span><span id="page-3-0"></span>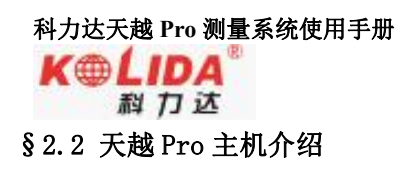

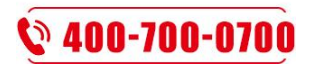

§2.2.1 主机外型

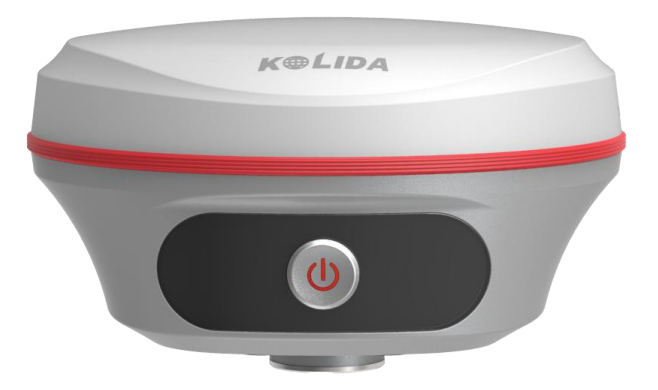

### <span id="page-3-2"></span>§2.2.2 结构与接口

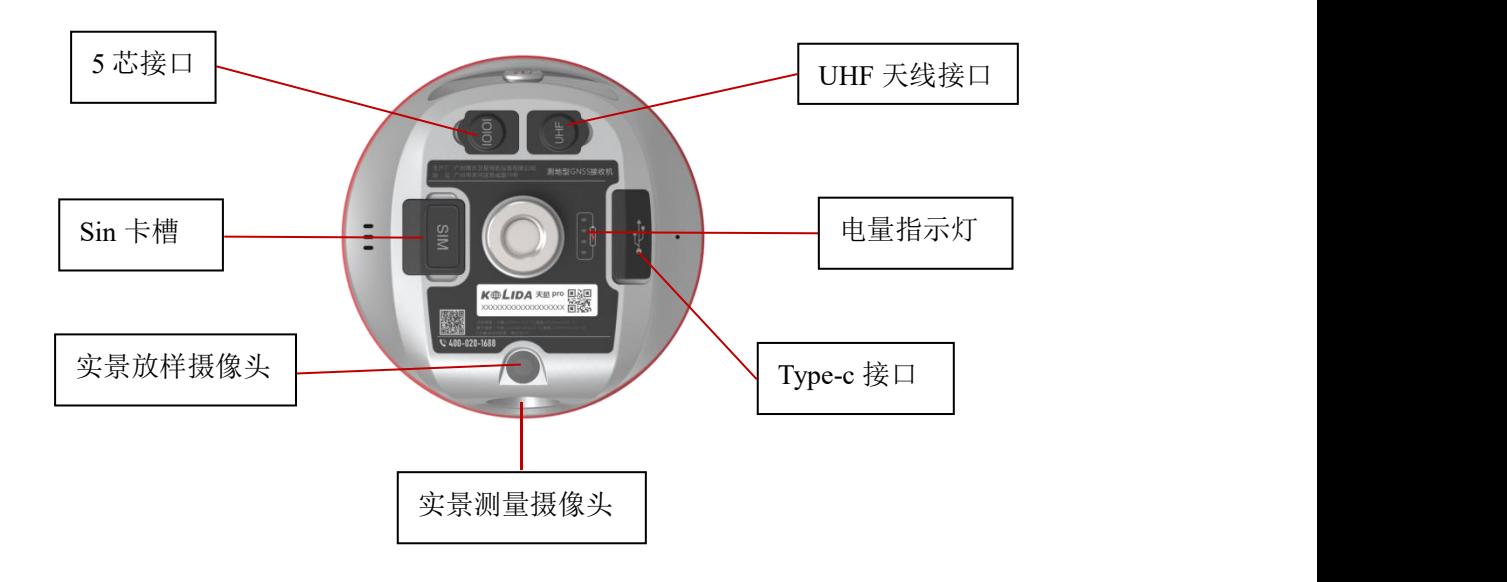

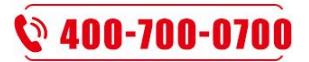

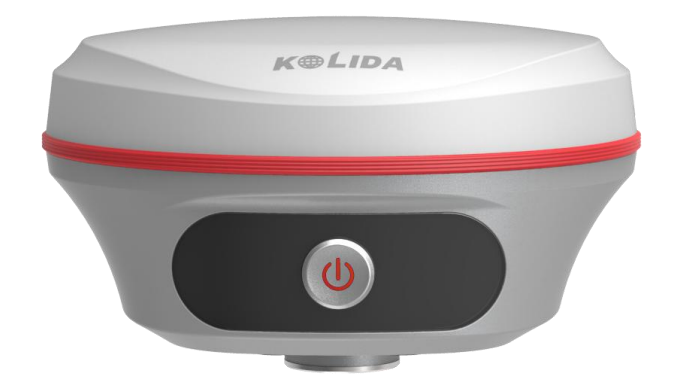

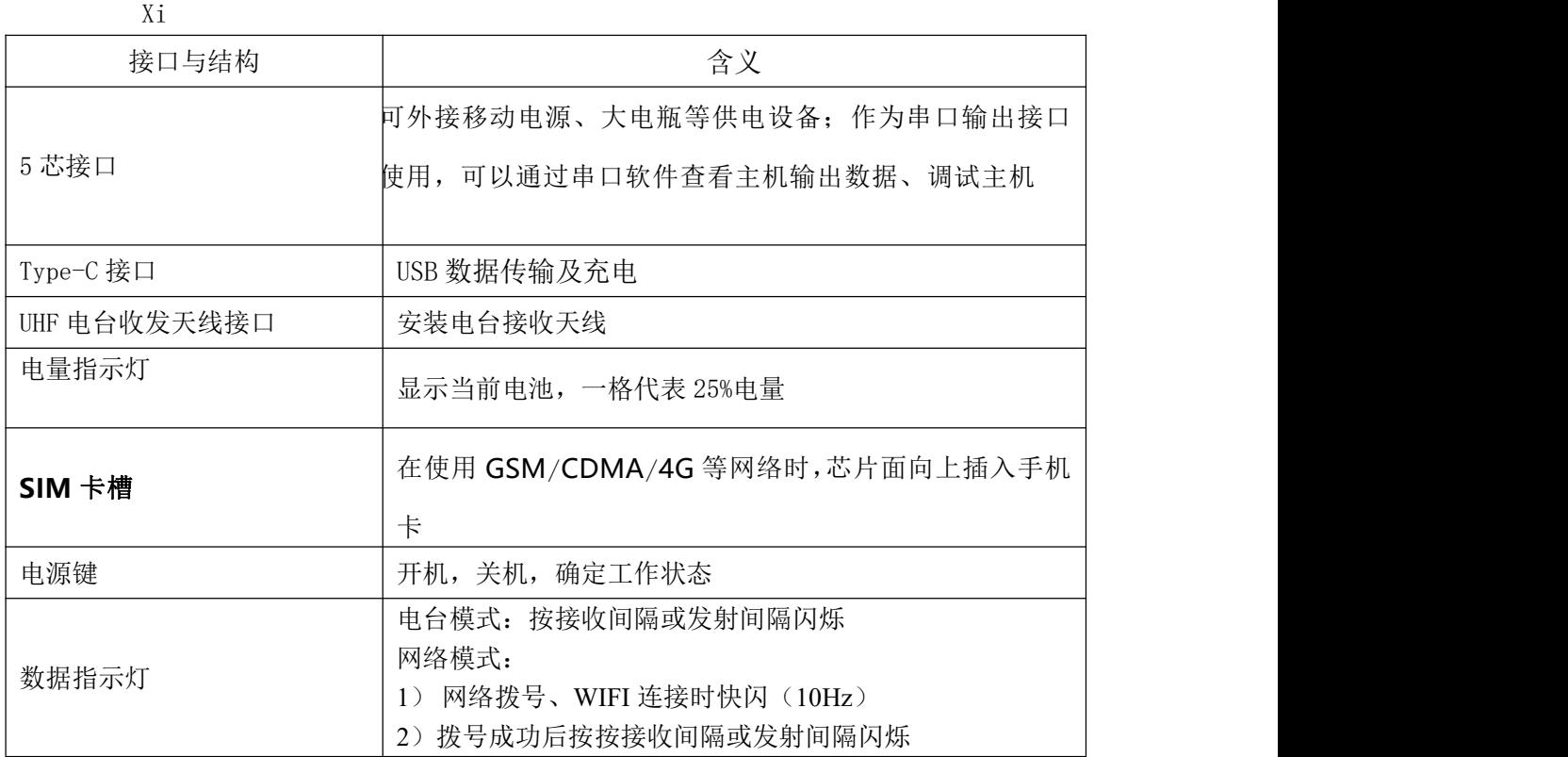

# <span id="page-4-1"></span><span id="page-4-0"></span>§**2.2** 天越 **Pro** 按键功能介绍

#### §**2.2.1** 模式查看

在主机正常工作时,按一下电源键松手,这时会有语音播报当前主机工作模式且仪器反指示 灯电量显示当前电量,每盏灯亮起代表 25%电量。

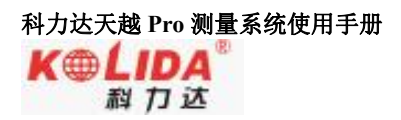

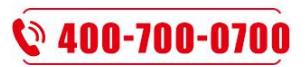

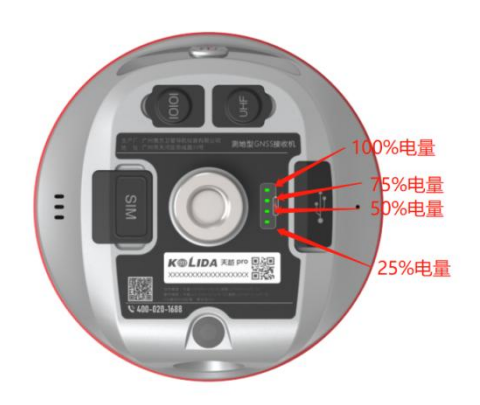

# <span id="page-5-0"></span>§**2.2.2** 主机充电

充电状态,充电过程中间亮红灯,充满会变成绿灯。

<span id="page-5-1"></span>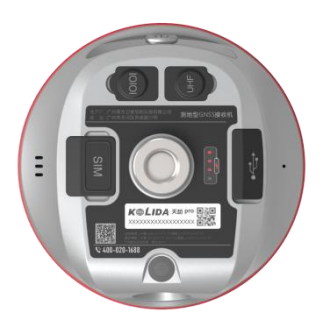

充电状态 满电状态

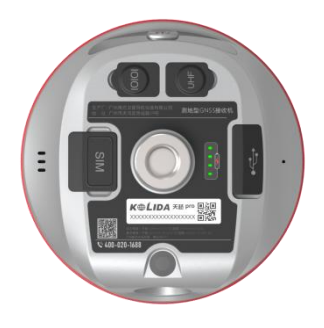

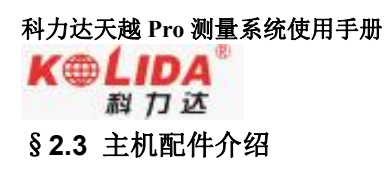

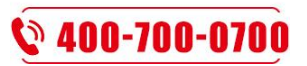

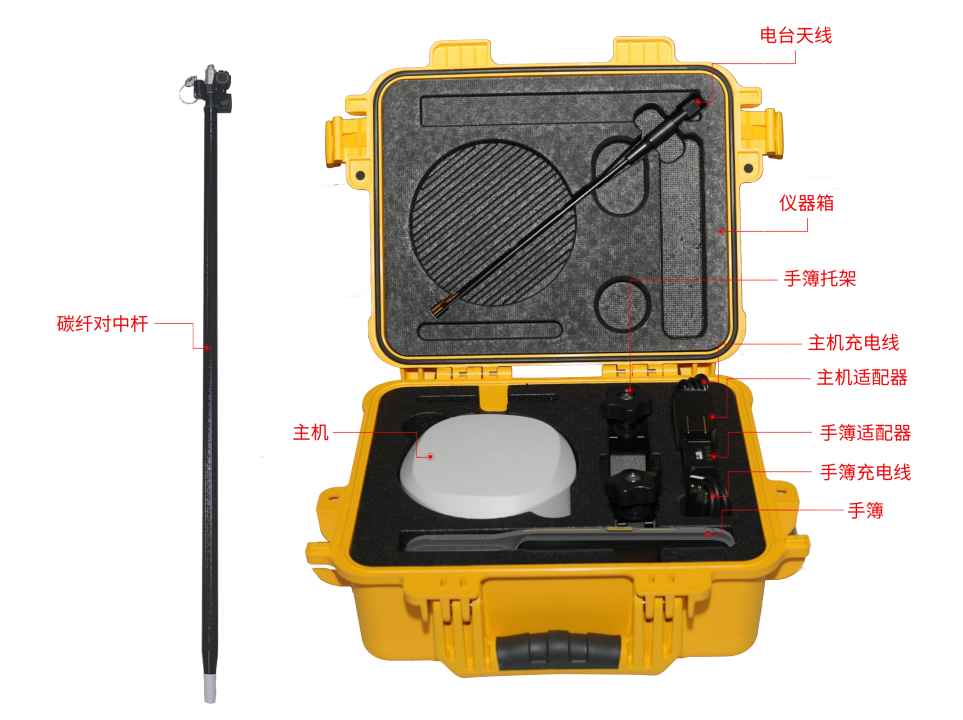

<span id="page-6-0"></span>移动站配件套装

<span id="page-6-1"></span>注:仪器配件的型号和种类会随仪器升级而变化,具体配置以随货发送的配置单为准

### 第三章 仪器架设与配置

#### §**3.1** 静态作业

静态外业操作流程 1)在控制点架设好三脚架,连接基座,在测点上严格对中,整平。

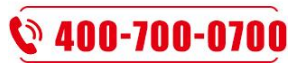

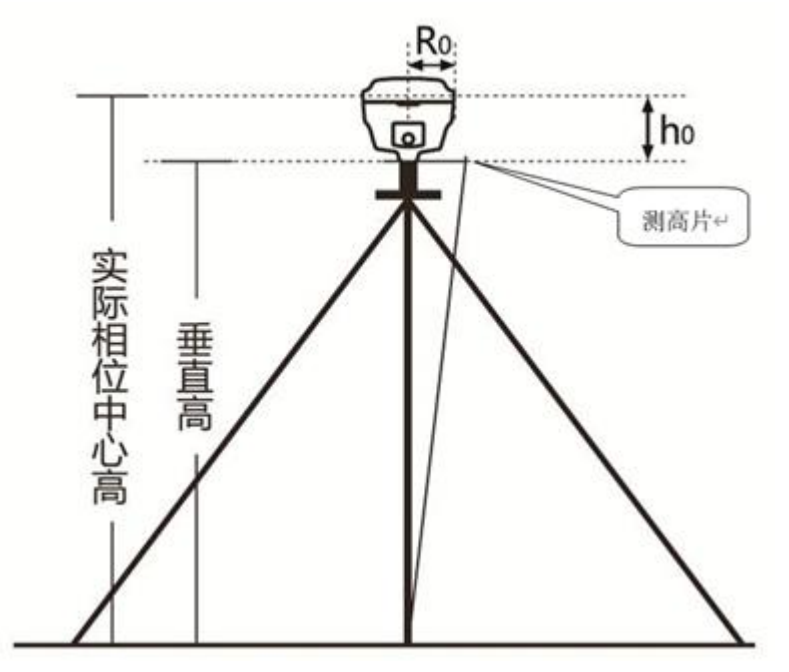

(图 3.1.1)

注意:2019 年之后的南方新产品,均取消斜高量取方式(即不能通过控制点标石中心量至 仪器胶圈的方式来量取仪器高,均采用测片高方式量取。h0 为主机 L1 高度) 2)量取仪器高三次,三次量取的结果之差不得超过 3mm,并取平均值。仪器高应由控制点 标石中心量至测高片最外侧处。

3)记录仪器号,点名,仪器高,开始时间

4)主机开机,打开工程之星 5.0 软件,将接收机设置为静态模式,并设置高度角及采样间 隔参数等。(主机内存容量必须要充足,一般一小时需要 8M 存储容量)

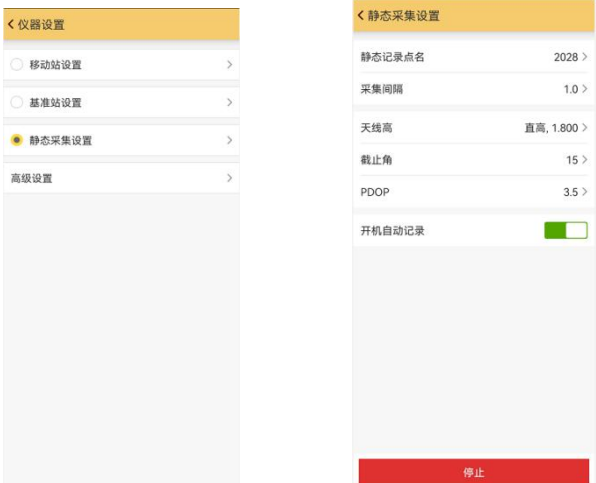

- 1) 主机开始搜星并卫星灯开始闪烁。达到记录条件时,状态灯会按照设定好采样间隔 闪烁,闪一下表示采集了一个历元。
- 2) 测试完毕后,主机关机,然后进行数据的传输和内业数据处理
- 3)
- 4) 静态文件, sth 命名第 1-4 位: 默认主机编号后四位;
- 5) 第 5-7 位:年纪日(是从当年 1 月 1 日起开始计算的天数);
- 6) 第 8 位:小时,0-9 加字母组成 24 小时;
- 7) 第 9 位:分钟,分辨率为两分钟,0-9 加字母组成 30 个 2 分钟。

## <span id="page-8-0"></span>科力达天越 **Pro** 测量系统使用手册 K®LIDA

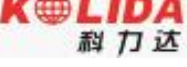

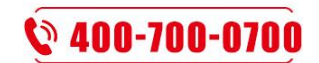

8) 如:50332601B,主机编号后四位 5033,年纪日 260(2016 年 9 月 16 日),1B: 01 时 22 分(GPS 时间)

### §**3.2** 天线高量取方式

天线高实际上是天线相位中心到地面测量点的垂直距离,无论是静态作业、RTK 作业都 涉及到天线高的量取,下面分别予以介绍。

动态模式天线高的量测方法有杆高、直高和测片高三种量取方式

- 杆高:对中杆高度,可以从杆上刻度读取(图 4.7 中所示的垂直高为对中杆拉伸高度)
- 直高:天线相位中心到地面点的垂直高度(图 4.7 中所示的实际相位中心高为直高高度)
- 测片高:待测点中心到测高片上沿长度;在手簿软件中选择天线高模式为测片高后输入 该数值(图 4.7 中所示的 h 斜高高度则为测片高) 实际测量时推荐使用杆高方式。

静态的天线高量测:只需从测点量测到主机测高片上沿,内业导入数据时在后处理软件中选 择相应的天线类型输入即可

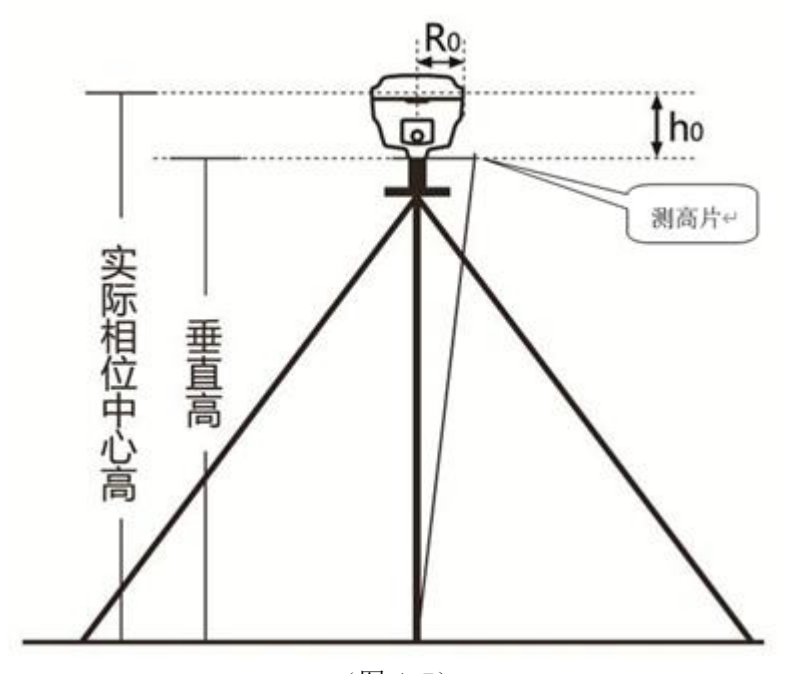

(图 4.7) 附录 A 天越 ProRTK 测量系统技术指标

#### <span id="page-8-1"></span>§**3.3WebUI** 网页配置

主机正常开机, 使用笔记本、手机等移动终端, 打开 wifi, 找到主机热点, 热点名格式为 品牌名+流水号后四位,连接热点后,在浏览器输入 10.1.1.1 (如果是手机,请选择 PC 版 模式),输入用户名和密码,均为 admin,进入 WebUI 后台页面,可在页面进行各类状态查 询以及功能配置。

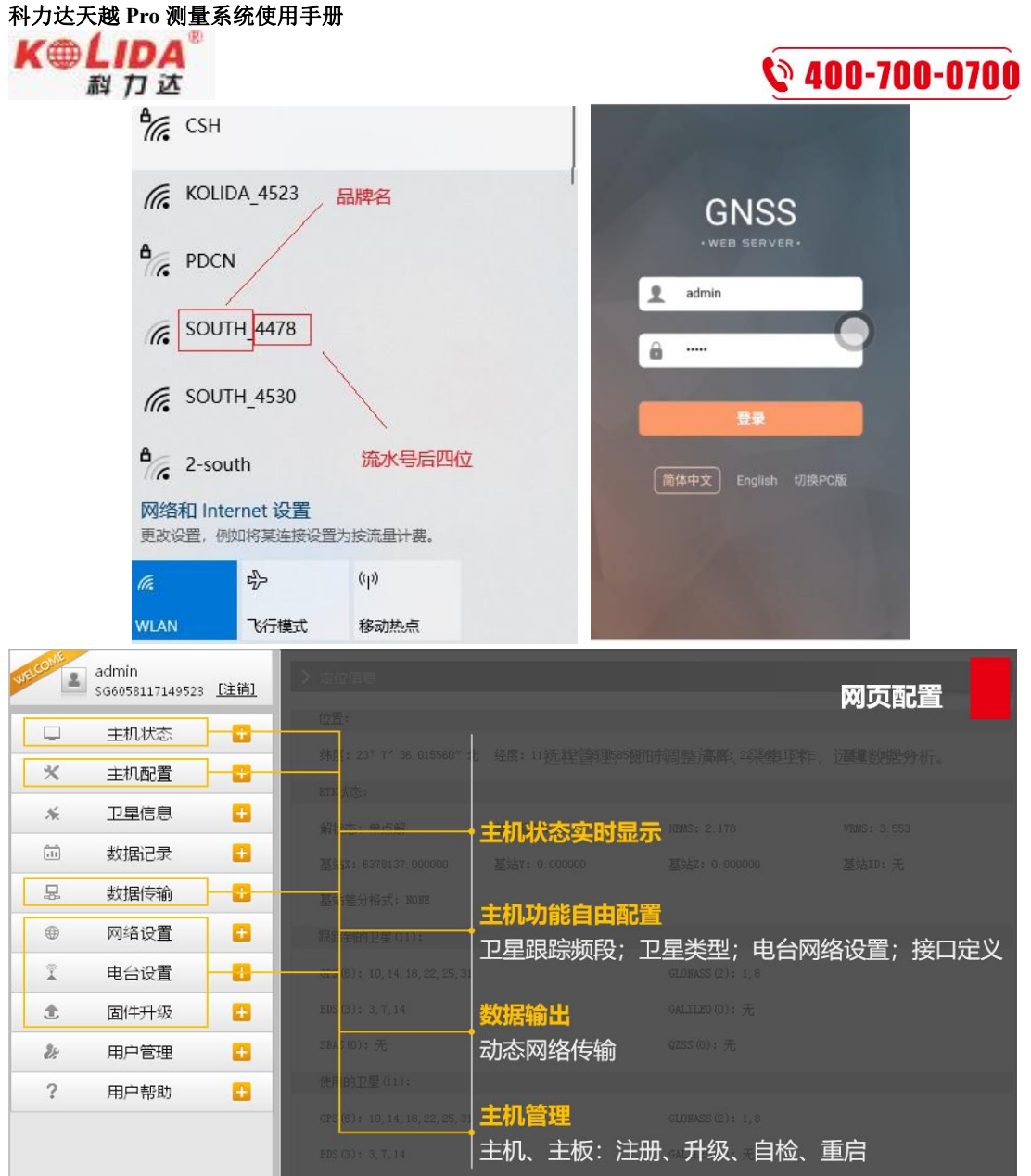

## <span id="page-9-1"></span><span id="page-9-0"></span>§**3.4** 固件升级

# **3.4.1** 数据线升级

步骤如下:

(1)在"广东科力达官网"-"下载中心"-"软件下载"-"接收机固件模块"中下载新版 本主机固件或联系技术人员索要新版本固件。

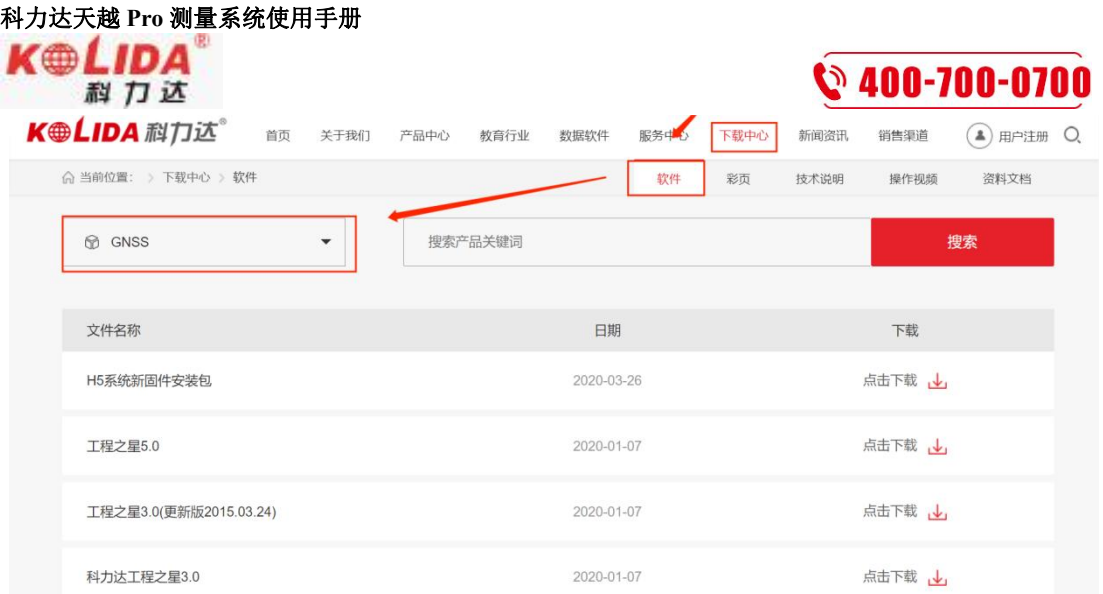

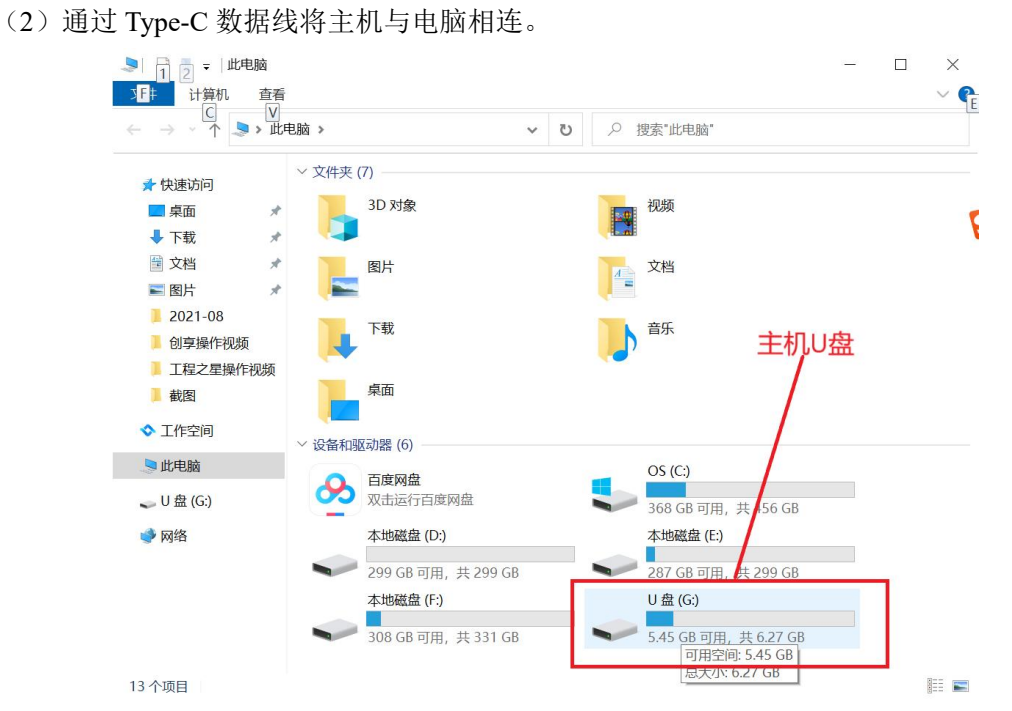

(3)打开"U 盘",将之前下载的新版本主机固件拷贝到主机内存下,重启主机即可自动 升级固件。

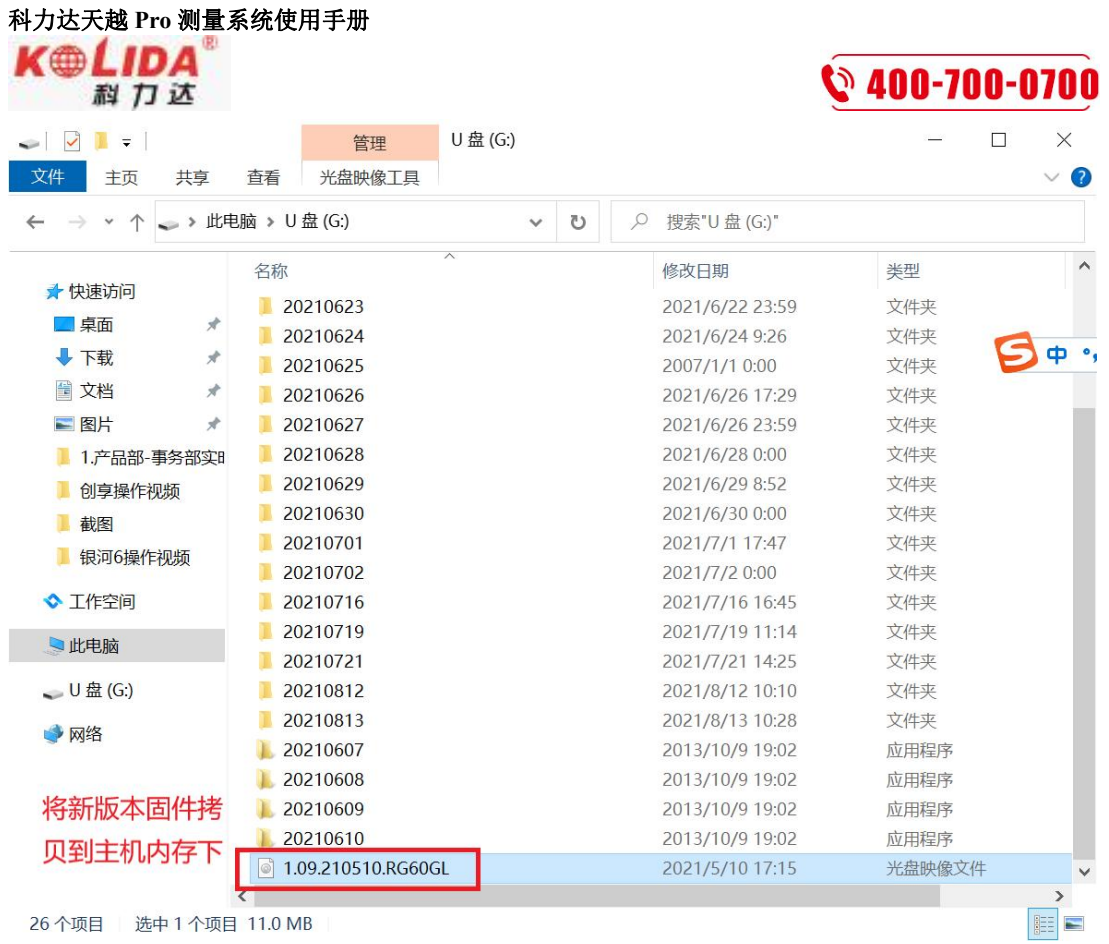

### <span id="page-11-0"></span>**3.4.2WebUI** 网页升级

(1)主机正常开机,使用笔记本、手机等移动站终端,打开 wifi,找到主机热点,热点名格式 为品牌名+流水号后四位,连接热点后,最好选择 IE 浏览器,手机界面选择 PC 版,在浏览 器页面打开 10.1.1.1, 输入用户名和密码, 均为 admin, 进入 WebUI 后台页面。

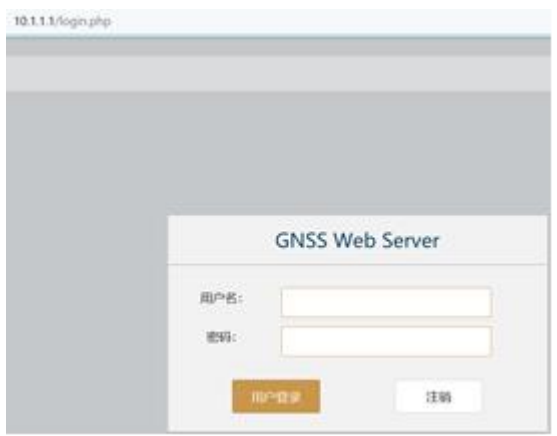

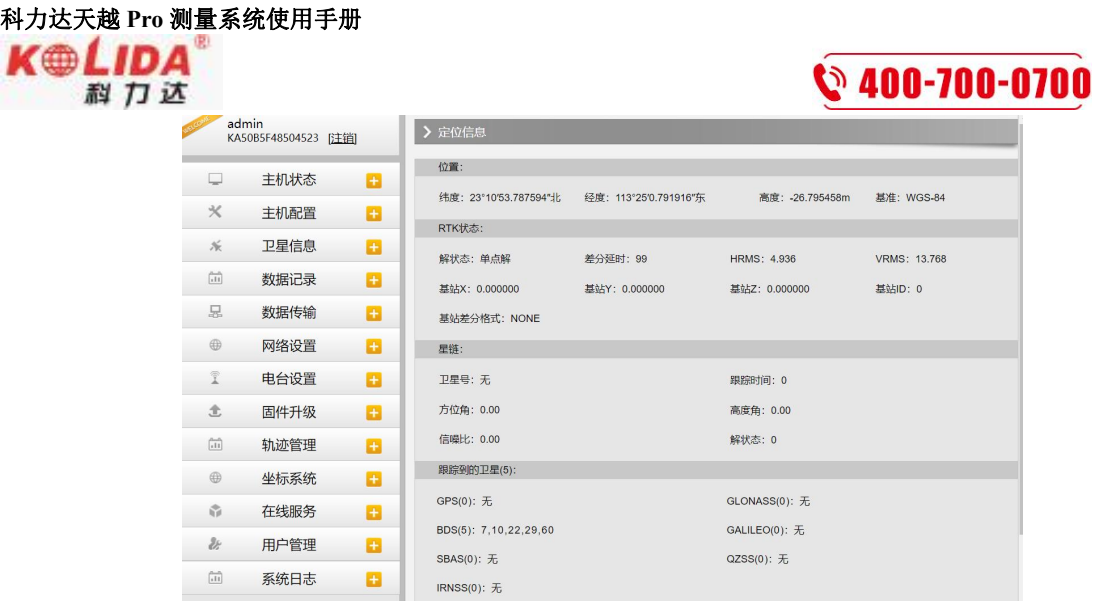

(2)左侧工具栏选择固件升级-升级固件,右侧可以获得固件版本信息,以及固件升级方法: 本地升级。

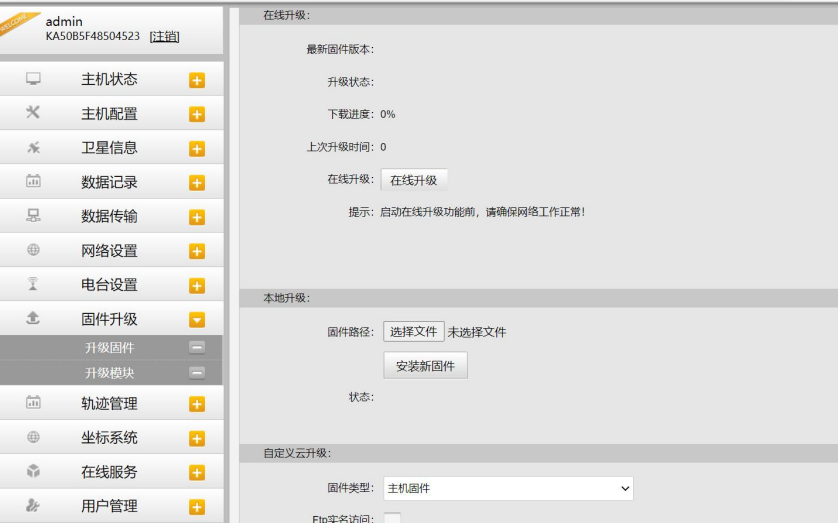

本地升级:事先下载好主机固件,点击本地升级中的选择文件,找到事先下载好的后缀为.img 的固件文件,安装新固件,等待安装完成,根据提示重启主机,即可完成固件本地升级。

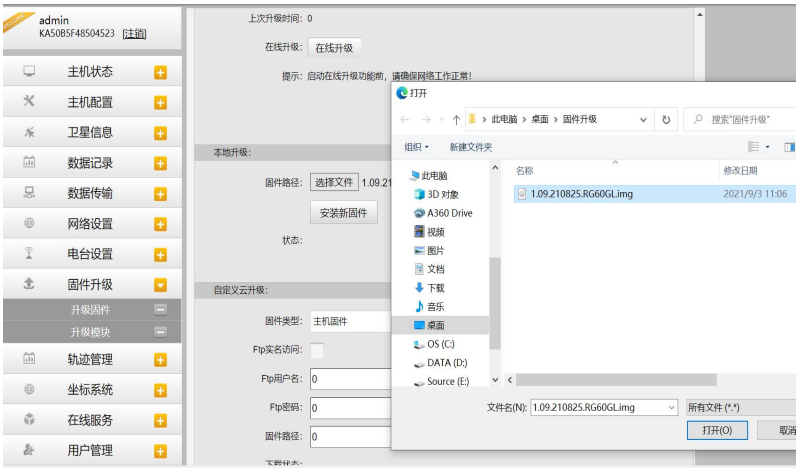